# 加盟店様 WEB入金明細のご案内

#### ■初回のログイン時のみ

(1).「Jペイメントサービス登録内容のご案内(重要)」をご準備ください。 ※VISA/JCBのステッカーと共に、同封して加盟店様へ送付しています。

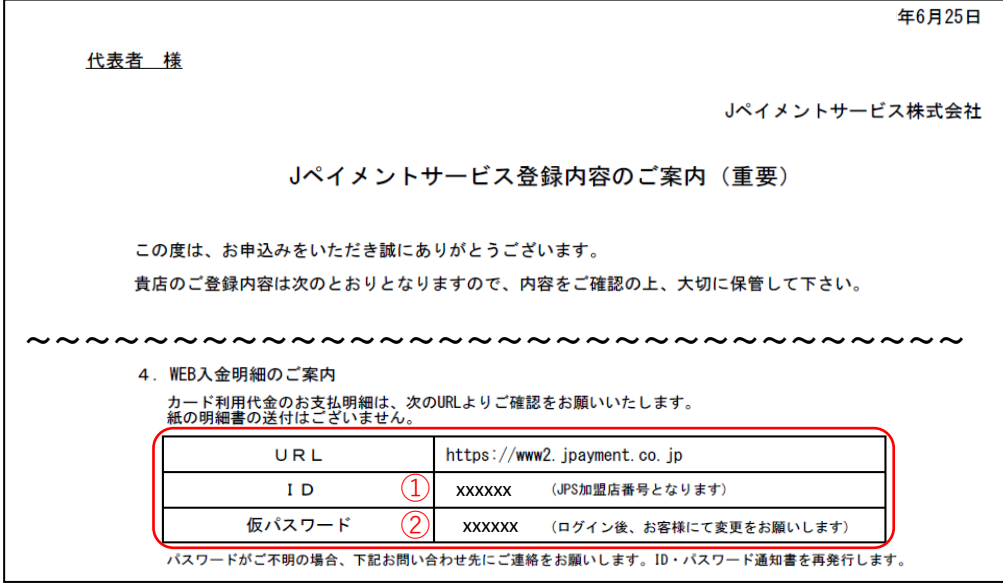

(2).ご案内に記載するURLは、インターネットより「Jペイメントサービス」を検索して、 弊社ホームページ右上「加盟店様ログイン」をクリック、もしくは、 「加盟店の方」をクリックして表示された「加盟店様ログイン」をクリックして接続してください。

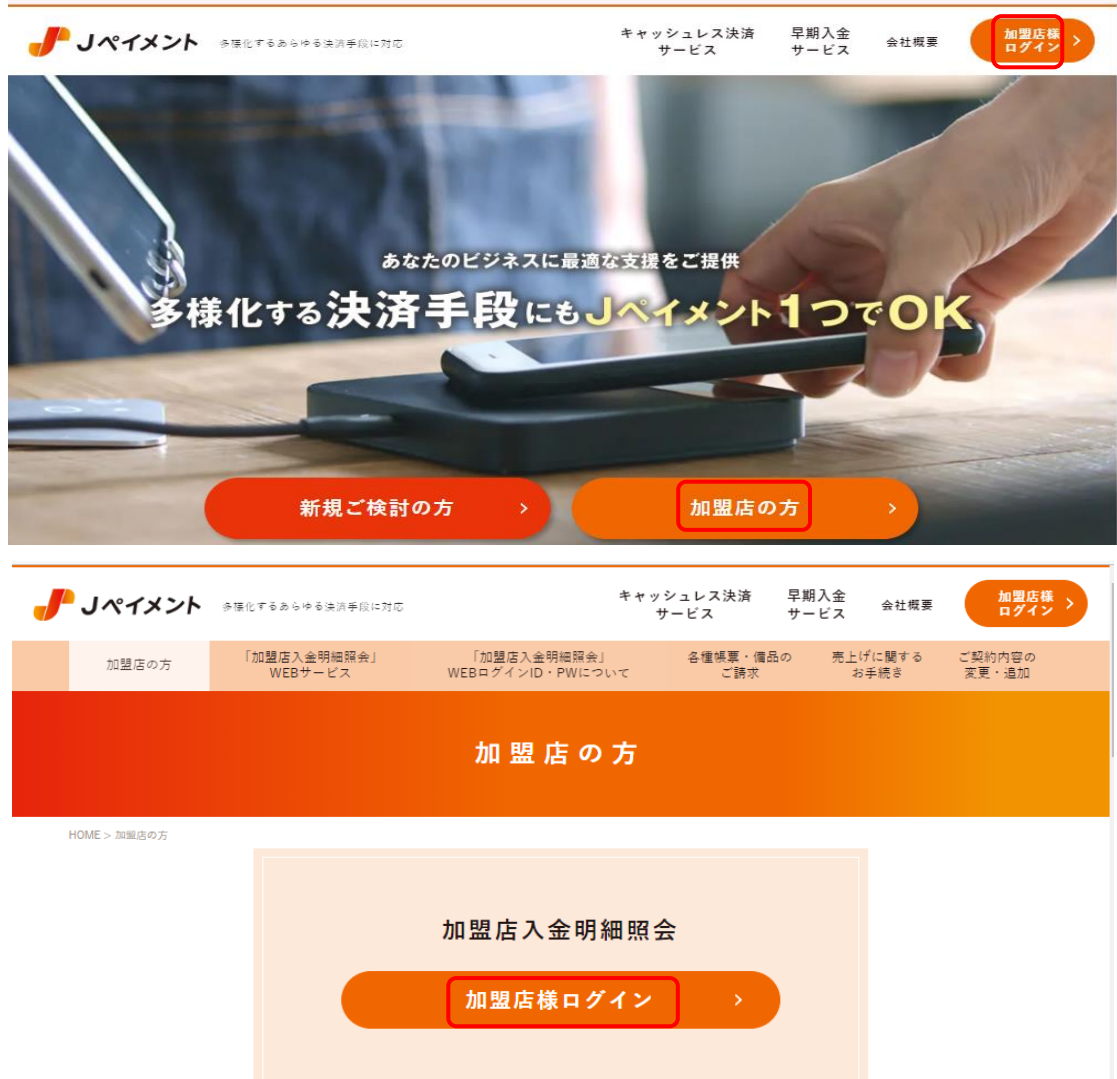

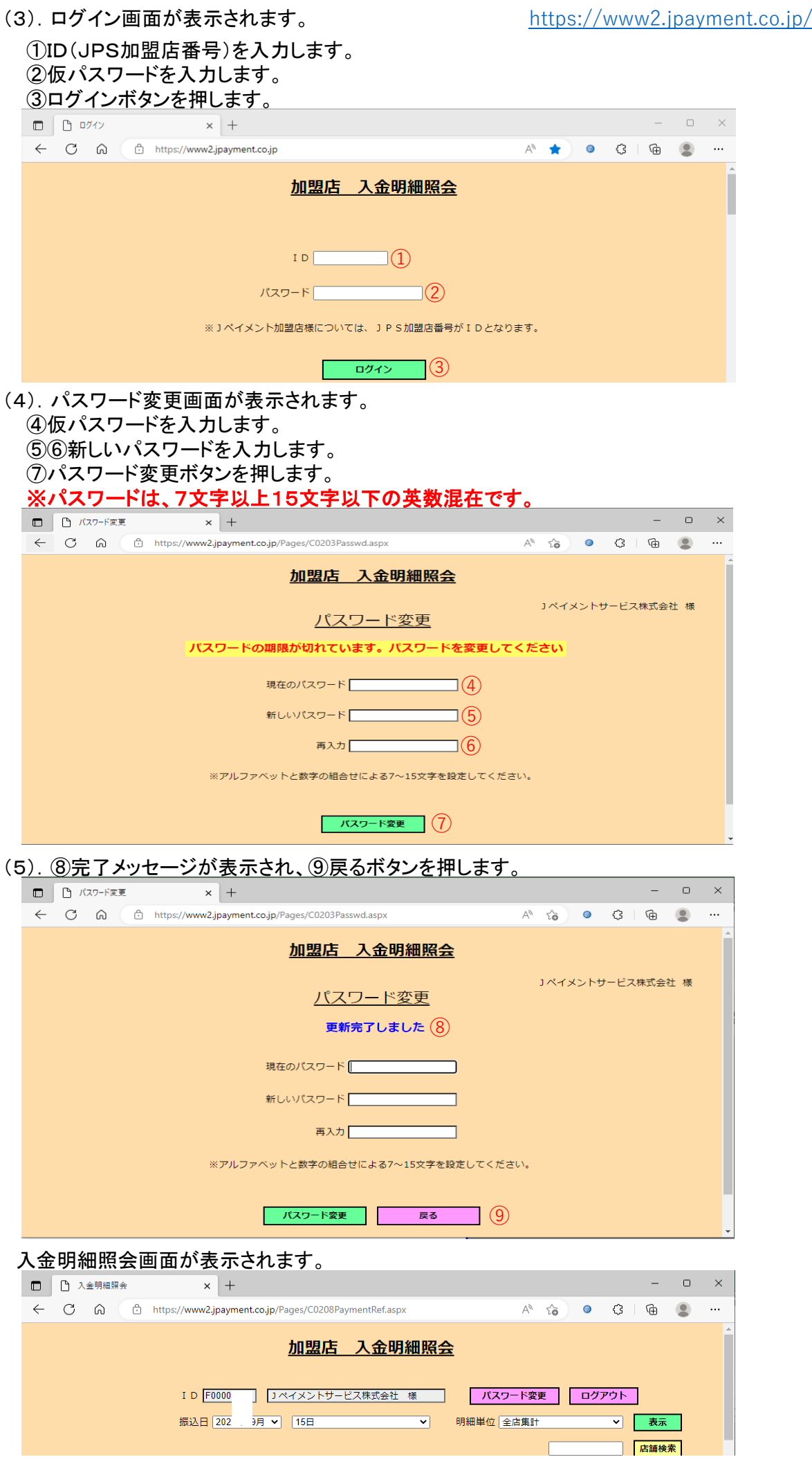

# ■2回目以降のログイン時

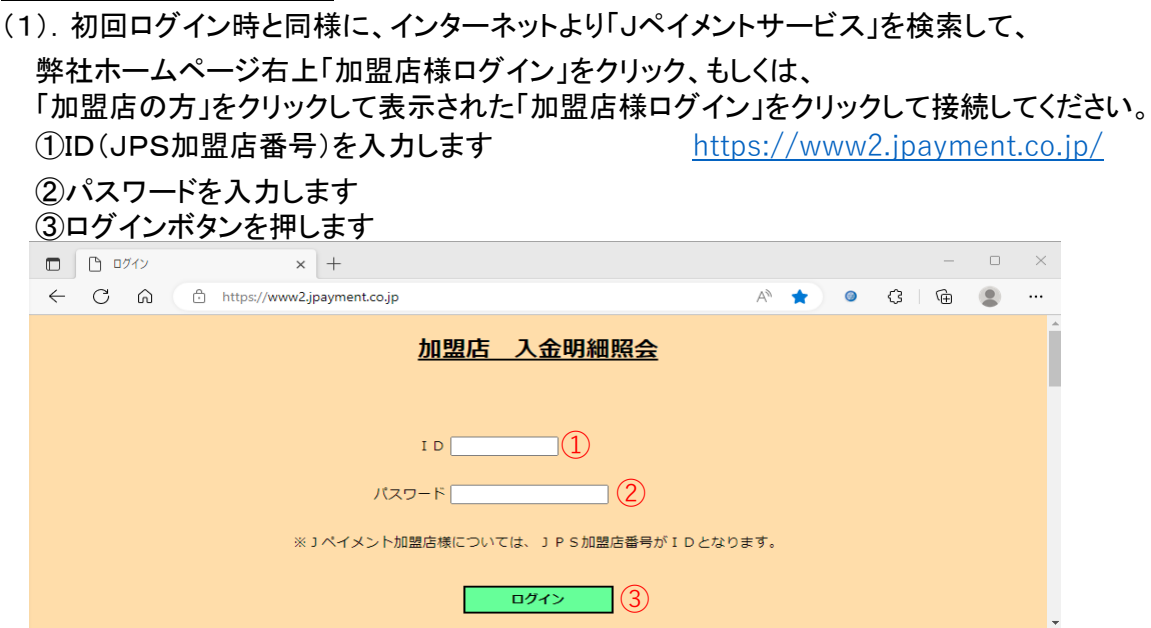

#### (2).入金明細照会画面が表示されます

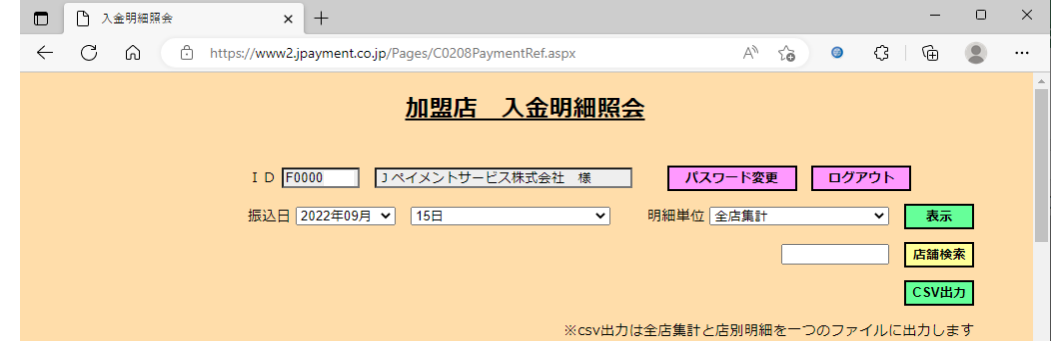

※30分以内に合計6回パスワードを間違えると、30分間、ログインできなくなります。 30分経過してから、パスワードを再入力してください。

# ■入金明細 照会方法

(1).入金明細照会画面で、以下のとおり操作します。 ①振込日を選択します。 ②∨を押して明細単位を選択します。

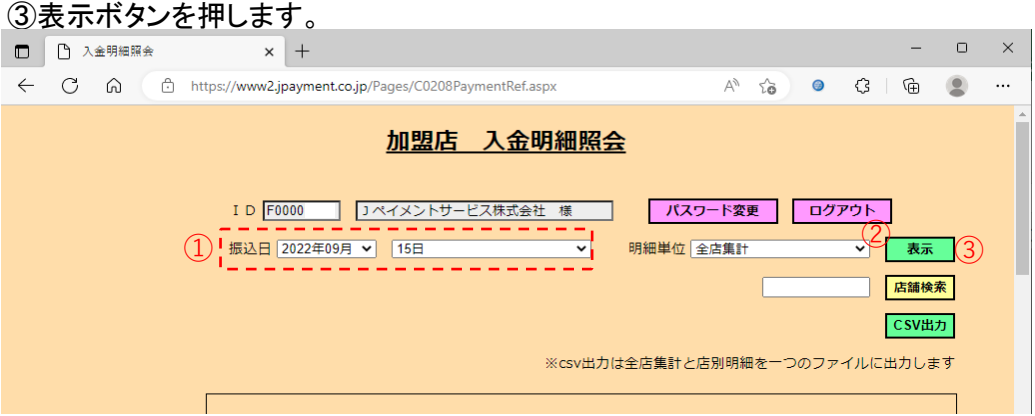

#### (2).入金明細の照会結果が表示されます。

④PDFを押して、ダウンロードします。

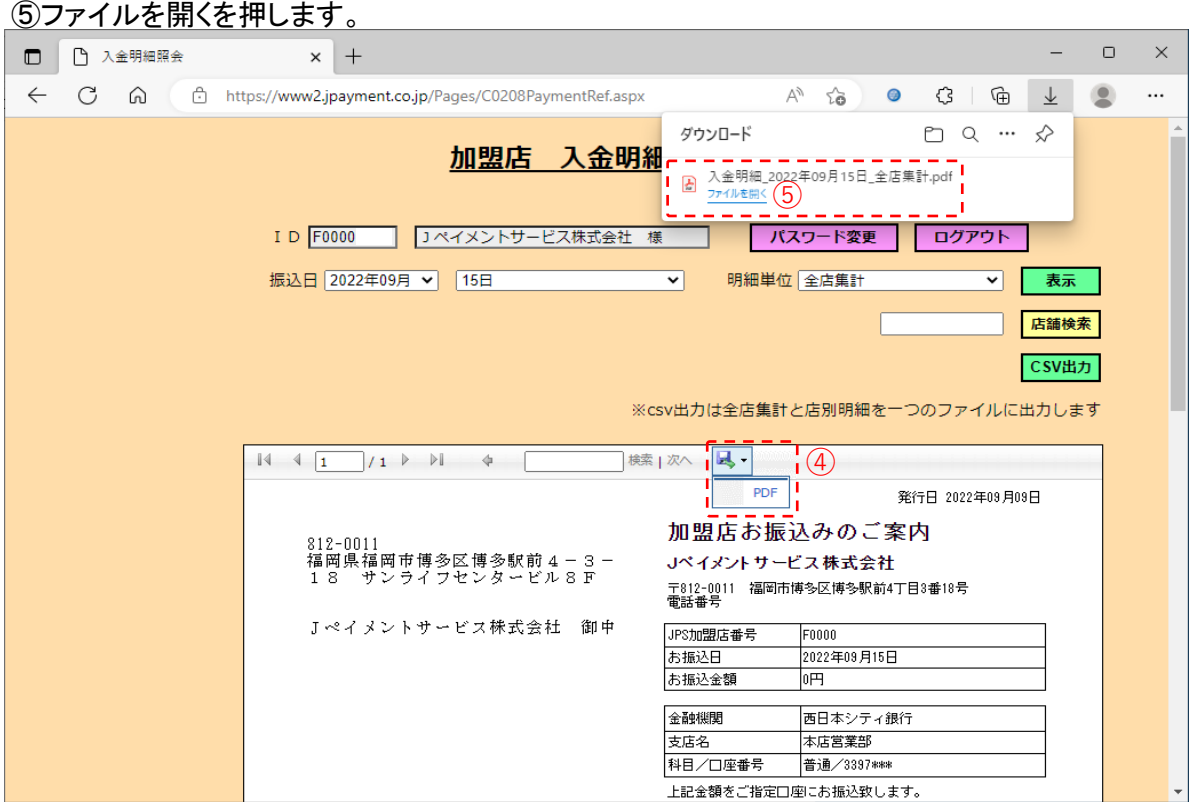

#### ⑥印刷ボタンを押して印刷できます。

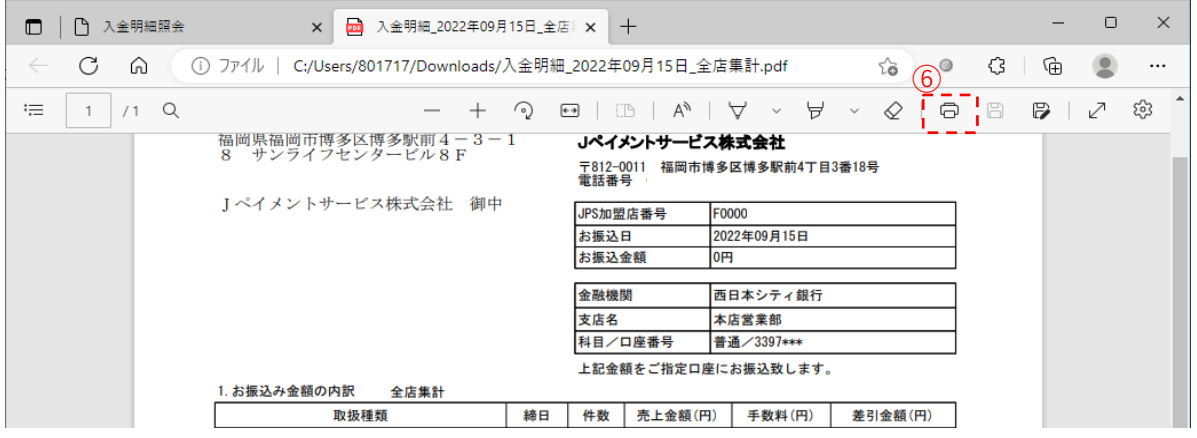

# ■CSVファイルの出力方法

「加盟店お振込みのご案内」記載の明細をデータにしてCSV出力することができます。 ①CSV出力を押します。

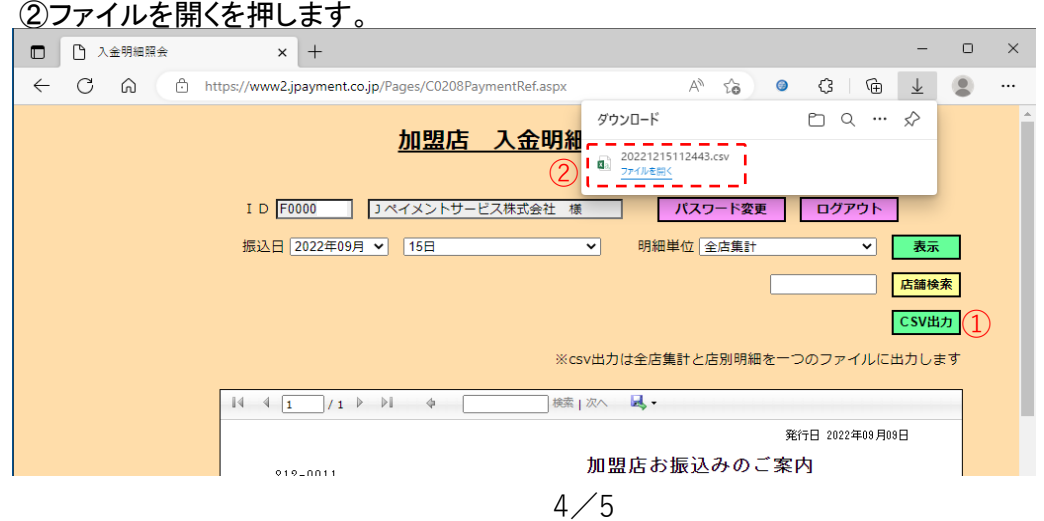

### ③エクセルでCSVファイルが開きます。

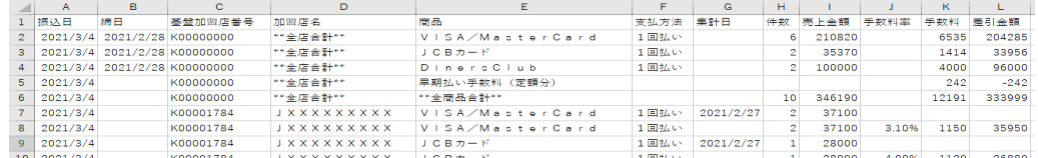

## ■店舗検索の方法

プルダウン表示の店舗が多く、見つけにくいときに絞り込みすることができます。

例では、全店集計と個店のアスコム北九州店とアスコム福岡店が表示されています。

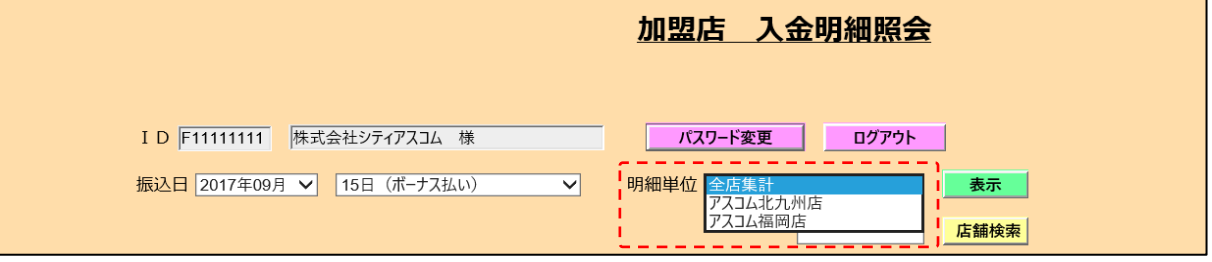

①店舗検索文字を入力します。

②店舗検索ボタンを押します。

③明細単位のプルダウンを押します。

④明細単位には、全店集計と店舗検索文字に該当するアスコム北九州店のみが表示されます。

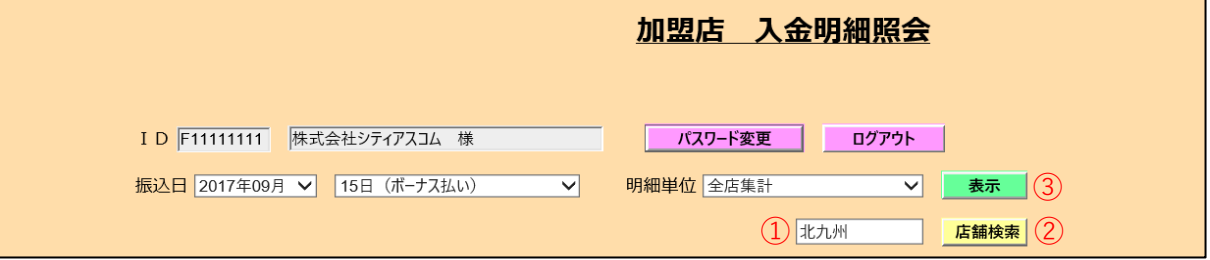

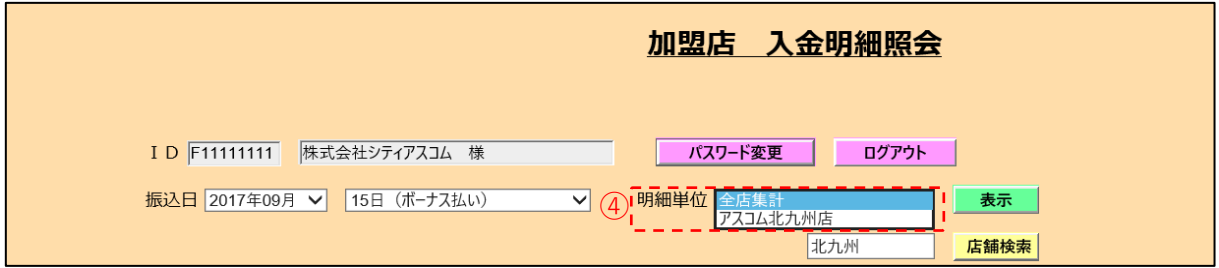